# RSA NetWitness Logs

**Event Source Log Configuration Guide** 

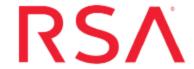

# **McKesson Horizon Patient Folder**

Last Modified: Wednesday, March 22, 2017

#### **Event Source Product Information:**

**Vendor**: McKesson

**Event Source**: Horizon Patient Folder

Version: 15

#### **RSA Product Information:**

Supported On: NetWitness Suite 10.0 and later

Event Source Log Parser: mckessonhpf

Collection Method: ODBC

Event Source Class. Subclass: Storage. Document

# **Configure NetWitness Suite for**

# **ODBC Collection**

To configure ODBC collection in RSA NetWitness Suite, perform the following procedures:

- I. Ensure the required parser is enabled
- II. Configure a DSN
- III. Add the Event Source Type

### **Ensure the Required Parser is Enabled**

If you do not see your parser in the list while performing this procedure, you need to download it from RSA NetWitness Suite Live.

#### Ensure that the parser for your event source is enabled:

- 1. In the **NetWitness** menu, select **Administration** > **Services**.
- In the Services grid, select a Log Decoder, and from the Actions menu, choose View
  Config.
- 3. In the Service Parsers Configuration panel, search for your event source, and ensure that the **Config Value** field for your event source is selected.

**Note:** The required parser is **mckessonhpf**.

# **Configure a DSN**

#### Configure a DSN (Data Source Name):

- 1. In the NetWitness menu, select Administration > Services.
- 2. In the Services grid, select a Log Collector service.
- 3. Click ounder Actions and select View > Config.
- 4. In the Log Collector **Event Sources** tab, select **ODBC/DSNs** from the drop-down menu.
- 5. The DSNs panel is displayed with the existing DSNs, if any.
- 6. Click + to open the Add DSN dialog.

**Note:** If you need to add a DSN template, see Configure DSNs in the NetWitness User Guide.

- 7. Choose a DSN Template from the drop down menu and enter a name for the DSN. (You use the name when you set up the ODBC event source type.)
- 8. Fill in the parameters and click **Save**.

| Field              | Description                                                           |
|--------------------|-----------------------------------------------------------------------|
| DSN<br>Template    | Choose the correct template from the available choices.               |
| DSN Name           | Enter a descriptive name for the DSN                                  |
| Parameters section |                                                                       |
| Database           | Specify the database used by McKesson Horizon Patient Folder          |
| PortNumber         | Specify the Port Number. The default port number is 1433              |
| HostName           | Specify the hostname or IP Address of McKesson Horizon Patient Folder |
| Driver             | Depending on your NetWitness Log Collector version:                   |
|                    | • For 10.6.2 and newer, use /opt/netwitness/odbc/lib/R3sqls27.so      |
|                    | • For 10.6.1 and older, use /opt/netwitness/odbc/lib/R3sqls26.so      |

# **Add the Event Source Type**

#### Add the ODBC Event Source Type:

- 1. In the NetWitness menu, select Administration > Services.
- 2. In the Services grid, select a Log Collector service.
- 3. Click under Actions and select View > Config.
- 4. In the Log Collector **Event Sources** tab, select **ODBC/Config** from the drop-down menu.

The Event Categories panel is displayed with the existing sources, if any.

5. Click + to open the Available Event Source Types dialog.

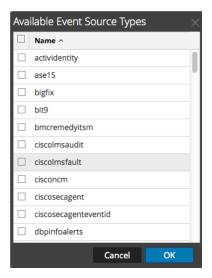

- Choose the log collector configuration type for your event source type and click OK.
  Select mckessonhpf from the Available Event Source Types dialog.
- 7. In the **Event Categories** panel, select the event source type that you just added.
- 8. In the **Sources** panel, click + to open the **Add Source** dialog.

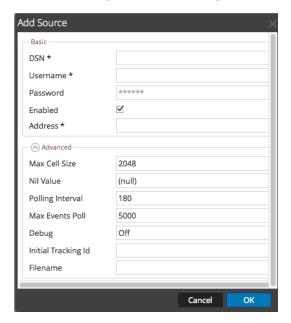

- 9. Enter the DSN you configured during the Configure a DSN procedure.
- 10. For the other parameters, see ODBC Event Source Configuration Parameters in the NetWitness Suite Log Collection Guide.

Copyright © 2017 EMC Corporation. All Rights Reserved.

### **Trademarks**

RSA, the RSA Logo and EMC are either registered trademarks or trademarks of EMC Corporation in the United States and/or other countries. All other trademarks used herein are the property of their respective owners.